#### How to Navigate

**Using RIFANS Supplier Portal Tabs** 

|      |         | iSupplier | Portal |         | 2  | T AMERICAN    |               |             | -                |
|------|---------|-----------|--------|---------|----|---------------|---------------|-------------|------------------|
|      |         |           |        |         |    | 🏛 Navigator 🔫 | 🗣 Favorites 🔻 | Home Logout | Preferences Help |
| Home | Orders  | Shipments | Admin  | Finance |    |               |               |             |                  |
| Se   | arch PO | Number    | *      |         | Go |               |               |             |                  |

The tabs are in different order. The Admin tab is no longer last. The Account tab has been changed to the Finance tab. That is at the end.

# Finance Tab

#### **Create Invoices**

|                                                                                        | 🧰 Navigator 🔽 📑 Favorites 🔽 | Home Logout Preferences Help |
|----------------------------------------------------------------------------------------|-----------------------------|------------------------------|
| Home Orders Shipments Admin Finance                                                    |                             |                              |
| Create Invoices   View Invoices   View Payments                                        |                             |                              |
| Invoice Actions                                                                        |                             |                              |
|                                                                                        |                             | Create Invoice With a PO Go  |
| Search                                                                                 |                             |                              |
| Note that the search is case insensitive<br>Supplier NARR ELECTRIC<br>CO/NATIONAL GRID | Purchase Order Number       |                              |

There are changes to the invoice screen. To create an invoice, you must first click the **Go** button next to "With a PO" on the invoice screen.

You will be prompted for the purchase order number. That is the only field that has to be populated.

| Select P | All Select Non | <u>c</u> |          | Advances<br>or |                                                                   | Supplie <sub>Se</sub><br>Item | arch Results | : Purchase C | Order    |      | Unit  | Ship |                          | Packing |        |
|----------|----------------|----------|----------|----------------|-------------------------------------------------------------------|-------------------------------|--------------|--------------|----------|------|-------|------|--------------------------|---------|--------|
| Select   | PO Number 🔻    | Line     | Shipment | Financing      | Item Description                                                  | Number                        | Ordered      | Received     | Invoiced | UOM  | Price |      | Organization             |         | Waybil |
|          | 2069703FY12    | 1        | 1        |                | ADDITIONAL<br>SERVICE<br>INSTALLATION<br>POLE 6064 WR<br>#3748169 |                               | 1931.88      | 0            | 1        | Each | 1     |      | State of Rhode<br>Island |         |        |

When creating invoices, you must select a purchase order number even if it is the only one that defaults. The **Select** box must be checked. Click the **Next** button.

|   | Items:                        |      | <b>to Invoic</b><br>e | ~                           |                                                                                                    |                            |         |          |          |       |               |     |            |                          |                 |      |
|---|-------------------------------|------|-----------------------|-----------------------------|----------------------------------------------------------------------------------------------------|----------------------------|---------|----------|----------|-------|---------------|-----|------------|--------------------------|-----------------|------|
|   | РО                            |      |                       | Advances<br>or<br>Financing | Item Description                                                                                                    | Supplier<br>Item<br>Number | Ordered | Received | Invoiced |       | Unit<br>Price |     | Ship<br>To | Organization             | Packing<br>Slip | Wayb |
| ✓ | <u>3130031-</u><br>151        | 3.3  | 1                     |                             | MPA-41 7/1/11-1/15/12<br>ELECTRICIAN STRAIGHT<br>TIME                                                                                                    |                            | 52      | 0        | 0        | Hour  | 69            | USD |            | State of<br>Rhode Island |                 |      |
|   | <u>3130031-</u><br><u>151</u> | 61.3 | 3                     |                             | MPA-41 7/1/11-1/15/12<br>MATERIALS ARE TO BE<br>PROVIDED AT COST<br>PLUS THE FOLLOWING<br>(APPLICABLE) FEE FOR<br>OVERHEAD, PICKUP AND<br>DELIVERY. NO<br>ADDITIONAL CHARGES<br>WILL BE ACCEPTABLE. |                            | 3408    | 0        | 0        | Total | 1             | USD |            | State of<br>Rhode Island |                 |      |
| ✓ | <u>3130031-</u><br><u>151</u> | 40.3 | 2                     |                             | MPA-41 7/1/11-1/15/12<br>BUCKET TRUCK RENTAL<br>CHARGES                                                                                                    |                            | 1       | 0        | 0        | Day   | 400           | USD |            | State of<br>Rhode Island |                 |      |

If there is more than one line on a purchase order to be invoiced, you must check the appropriate **Select** box before each line. Click the **Add to Invoice** button. Click the **Next** button.

|                            | <u> </u>                                                                                                  |                                                                                                | 0                                                             |
|----------------------------|----------------------------------------------------------------------------------------------------|------------------------------------------------------------------------------------------------|---------------------------------------------------------------|
| Purchase Orders            | Details                                                                                                   | Manage Tax                                                                                     | Review and Submit                                             |
| Create Invoice: Details    |                                                                                                    |                                                                                                |                                                               |
| * Indicates required field |                                                                                                    |                                                                                                | Cance! Back Step 2 of 4 Next                                  |
|                            | ackup including progress payment documentation,<br>IATION IN CAPITAL LETTERS. THANK YOU.<br><u>derRN)</u> | , signed delivery slips, and/or rec                                                            | ceipt documentation.                                          |
| Supplier                   |                                                                                                    | Invoice                                                                                        |                                                               |
| Tax Payer ID<br>* Remit To | NARR ELECTRIC CO/NATIONAL GRID                                                                            | Personalize "Invoice"<br>* Invoice Nun<br>* Invoice I<br>Invoice I<br>Curra<br>Invoice Descrip | Care 21-Feb-2012<br>(example: 21-Feb-2012)<br>(Type Invoice V |

The **Create Standard Invoice** and **Create Credit Memo** buttons have changed to a drop-down menu. They have been moved to the screen where the invoice number is entered, Step 2 of 4.

You must be careful when entering invoices to be sure the correct **Invoice Type** shows in the drop-own menu. The default should be **Invoice**, but sometimes this defaults to **Credit Memo** and will cause a problem if you don't want to do a credit memo. If you have an issue with the recalculated total, it may be because credit memo defaulted. The invoice will have to be canceled, and you will have to start over.

## Admin Tab

General

| Home Orders Ship                                      | ments Admin Finance                            | III NAVIJALUI                     |                                        | Home Logoul Preletences |
|-------------------------------------------------------|------------------------------------------------|-----------------------------------|----------------------------------------|-------------------------|
| Profile Management                                    |                                                |                                   |                                        |                         |
| • General                                             | General                                        |                                   | DUNC Number                            |                         |
| Company Profile                                       | Organization Name                              | NARR ELECTRIC CO/NATIONAL<br>GRID | DUNS Number<br>Tax Registration Number |                         |
| <ul> <li>Organization</li> </ul>                      | Supplier Number                                |                                   | Taxpayer ID                            | 597                     |
| <ul> <li>Address Book</li> </ul>                      | Alias                                          |                                   | Country of Tax Registration            |                         |
| <ul> <li>Contact</li> <li>Directory</li> </ul>        | Parent Supplier Name<br>Parent Supplier Number |                                   |                                        |                         |
| <ul> <li>Business</li> <li>Classifications</li> </ul> | Attachments                                    |                                   |                                        |                         |
| <ul> <li>Product &amp;<br/>Services</li> </ul>        | Search                                         |                                   |                                        |                         |
| <ul> <li>Surveys</li> </ul>                           |                                                |                                   |                                        |                         |

The Admin tab has changed. The General link is a general overview.

## Admin Tab Organization

| Home Orders                                    | Ship | ments | Admin       | Finance                |       |   |   |     |   |                       |    |   |   |    |      |      |
|------------------------------------------------|------|-------|-------------|------------------------|-------|---|---|-----|---|-----------------------|----|---|---|----|------|------|
| Profile Managem                                | ent  |       |             |                        |       |   |   |     |   |                       |    |   |   |    |      |      |
| General                                        |      | Organ | ization     |                        |       |   |   |     |   |                       |    |   |   |    |      |      |
| Company Prof                                   | file |       |             |                        |       |   |   |     |   |                       |    |   |   | Ca | ncel | Save |
| • Organizati                                   | ion  |       | D-U-N-S I   | Number                 |       |   |   |     |   | Chief Executive Name  | Г  |   |   |    |      |      |
| <ul> <li>Address Boo</li> </ul>                | ok   |       | Legal St    | tructure               |       |   |   |     |   | Chief Executive Title | Ē  |   |   |    |      |      |
| <ul> <li>Contact</li> <li>Directory</li> </ul> |      |       | -           | al Name                |       |   |   | -34 |   |                       |    |   |   |    |      |      |
| <ul> <li>Business</li> </ul>                   |      |       |             |                        |       | - |   |     |   |                       | Г  |   |   |    |      |      |
| Classifications                                |      |       | Year Esta   |                        |       | _ |   |     |   | Principal Title       |    |   |   |    |      |      |
| <ul> <li>Product &amp;<br/>Services</li> </ul> |      | I     | ncorporati  | on Year                |       |   |   |     |   |                       |    |   |   |    |      |      |
| o Surveys                                      |      |       | Cont        | rol Year               |       |   |   |     |   |                       |    |   |   |    |      |      |
|                                                |      | N     | Aission Sta | atement                |       |   |   | 1   | ~ |                       |    |   |   |    |      |      |
|                                                |      |       |             |                        |       |   |   |     |   |                       |    |   |   |    |      |      |
|                                                |      |       |             |                        |       |   |   | 1   | 1 |                       |    |   |   |    |      |      |
|                                                |      | Tota  | l Employe   | es                     |       |   |   |     |   |                       |    |   |   |    |      |      |
|                                                |      |       | Org         | anization <sup>-</sup> | otal  |   |   |     | _ | Corporate Tota        | al |   | - |    |      |      |
|                                                |      |       |             |                        |       |   | ~ | 1   |   |                       |    | ~ |   |    |      |      |
|                                                |      |       | Organizat   | ion i otal             | уре   |   | * |     |   | Corporate Total Typ   | e  |   |   |    |      |      |
|                                                |      | Tax a | and Finan   | cial Info              | natio | 1 |   |     |   |                       |    |   |   |    |      |      |
|                                                |      |       |             | Taxpayer               | D     |   |   |     |   | Analysis Year         |    |   |   |    |      |      |

The screen in the **Organization** link can be filled out but nothing on this screen is mandatory. Click the **Save** button to save any changes.

# <u>Admin Tab</u>

**Contact Directory** 

|                                  |                                  |       |            |         |          |              | 🗰 iyaviyator 🗸         | - Pavoni | 185 🗸        | Home Log | out Preierend | es:    |
|----------------------------------|----------------------------------|-------|------------|---------|----------|--------------|------------------------|----------|--------------|----------|---------------|--------|
| Home                             | Orders                           | Shipn | nents Ad   | min     | Finance  |              |                        |          |              |          |               |        |
| Profile                          | rofile Management                |       |            |         |          |              |                        |          |              |          |               |        |
| • Ge                             | neral                            |       | Contact Di | rectory | y:Active | Contacts     |                        |          |              |          |               |        |
| • Co                             | mpany Prof                       | file  | Create     | ]       |          |              |                        |          |              |          |               |        |
| <ul> <li>Organization</li> </ul> |                                  |       | First Name | e Last  | t Name   | Phone Number | Email                  | Status   | Uper Account | Remove   | Addresses     | Update |
|                                  | <ul> <li>Address Book</li> </ul> | ok    | Rachel     | Hens    | schel    | 222-222-2222 | ACCTCONTROL@DOA.RI.GOV | Current  | ( , )        | Î        |               | 1      |
|                                  | Contact<br>ctory                 |       | RACHEL     | HENS    | SCHEL    | 781 907-1555 |                        | Current  | $\bigcirc$   | Î        |               | 1      |

The User Account is now reflected on the Contact Directory screen rather than a link of its own in the Profile Management menu.

#### Admin Tab Surveys

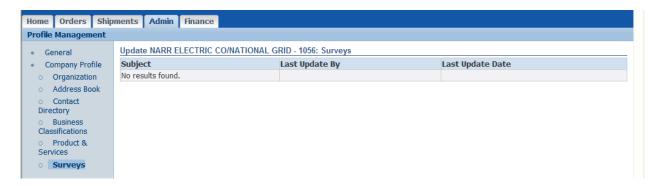

The Surveys link is something that may be used by the Purchasing Department.